# Using the Banner Budget Development System in Self-Service

1. Access Budget Development through FALCONlink. Search for "Self-Service Main Menu."

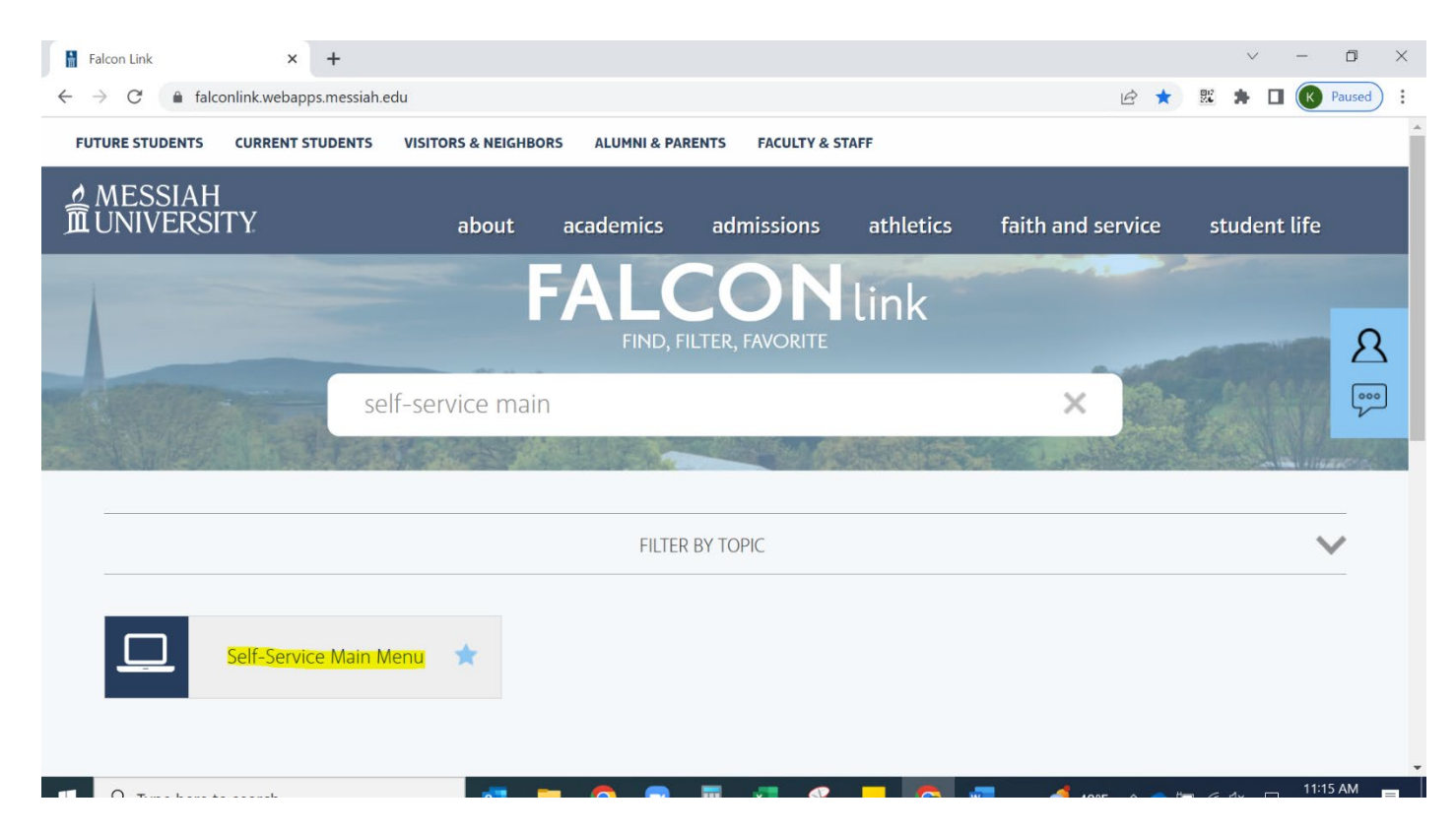

2. At the Banner Main Menu screen, select the "Finance" tab. If you don't see this tab, please contact the Budget Office at extension 2752.

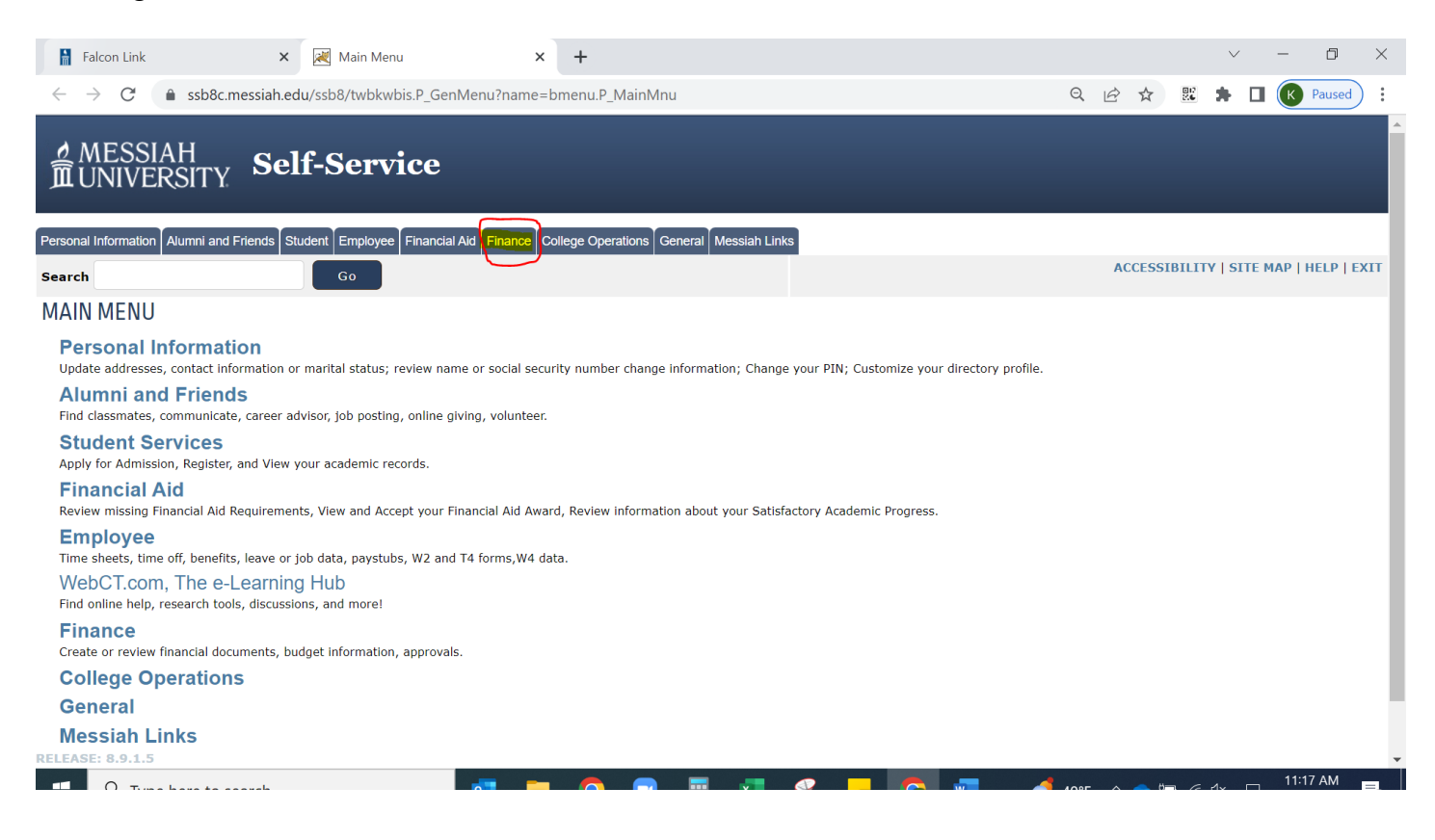

3. On the Finance tab, select "Budget Development."

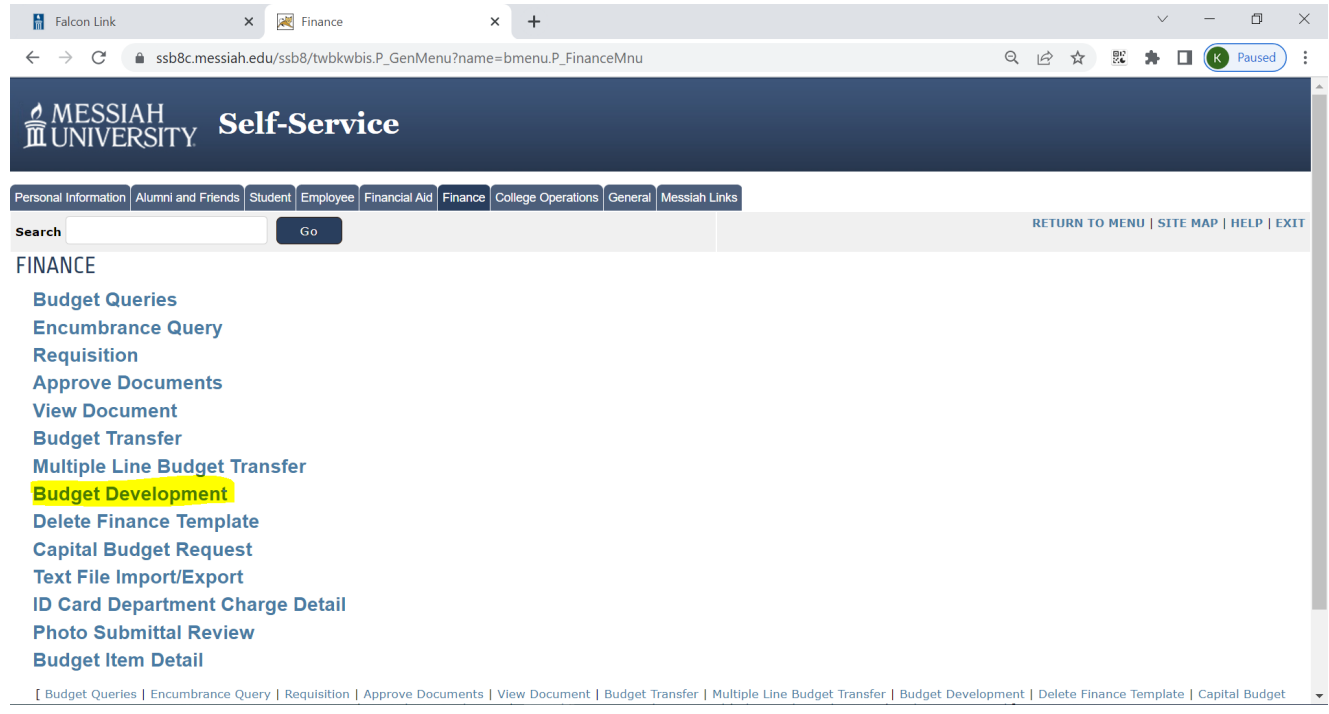

4. Select "Create Budget Worksheet".

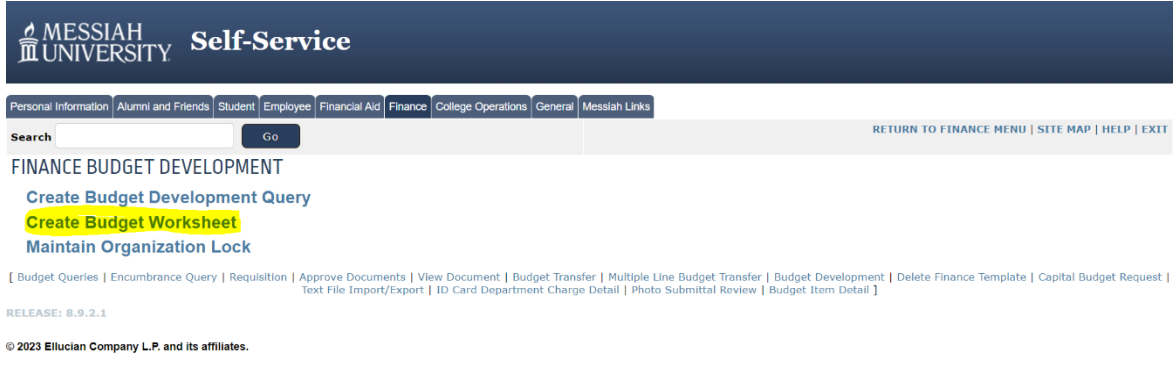

5. Select "Create Query".

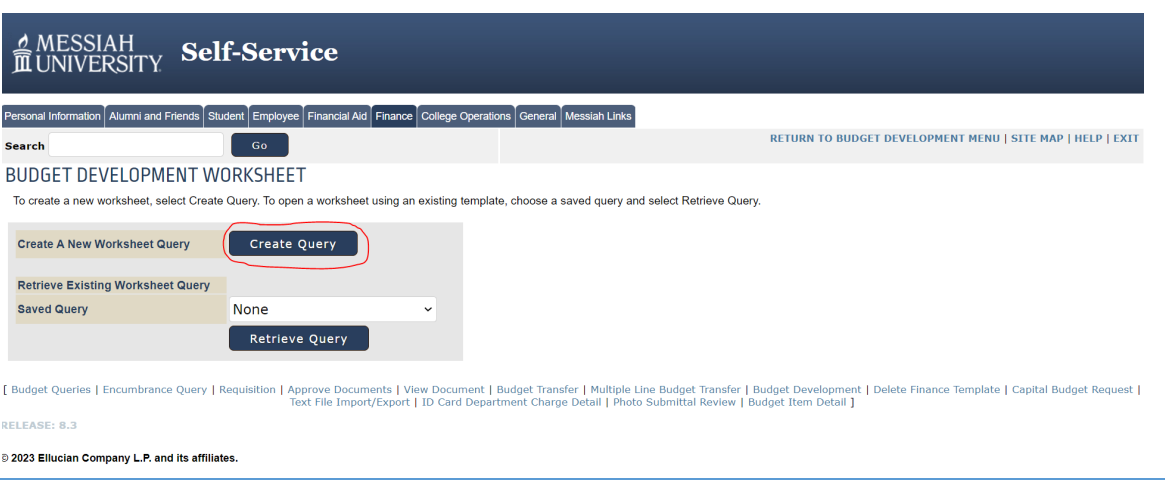

6. Check all of the boxes and select "Continue".

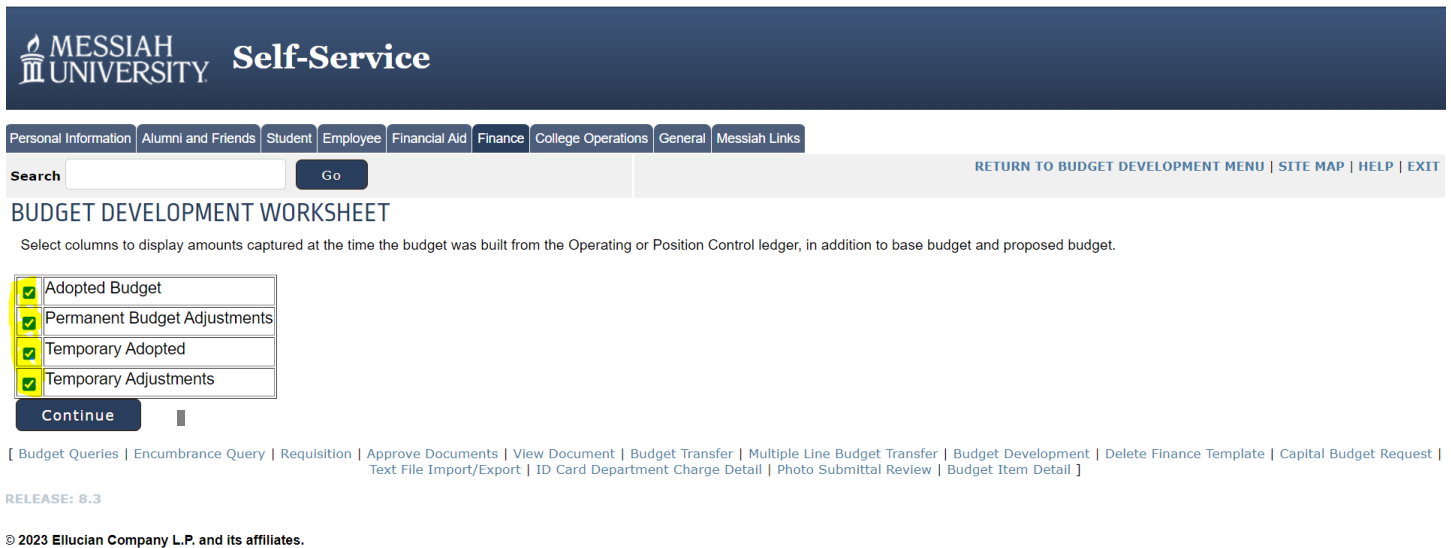

- 7. Enter the following data parameters in the appropriate fields:
	- a. Chart of Accounts = 1
	- b. Budget  $ID = FY20XX$ 
		- i. Enter the fiscal year the user wants to view (e.g., for year 2022-2023 enter FY2023).
	- c. Budget Phase = PHASE1
	- d. Index = Enter the ORG # the user wants to view (this is the four-digit department #). In the example below, sample org "1234" is used.
	- e. Check the "Check to Include" boxes for the information the user wants to view.
	- f. Click on "Submit" \*\*See note on next page.

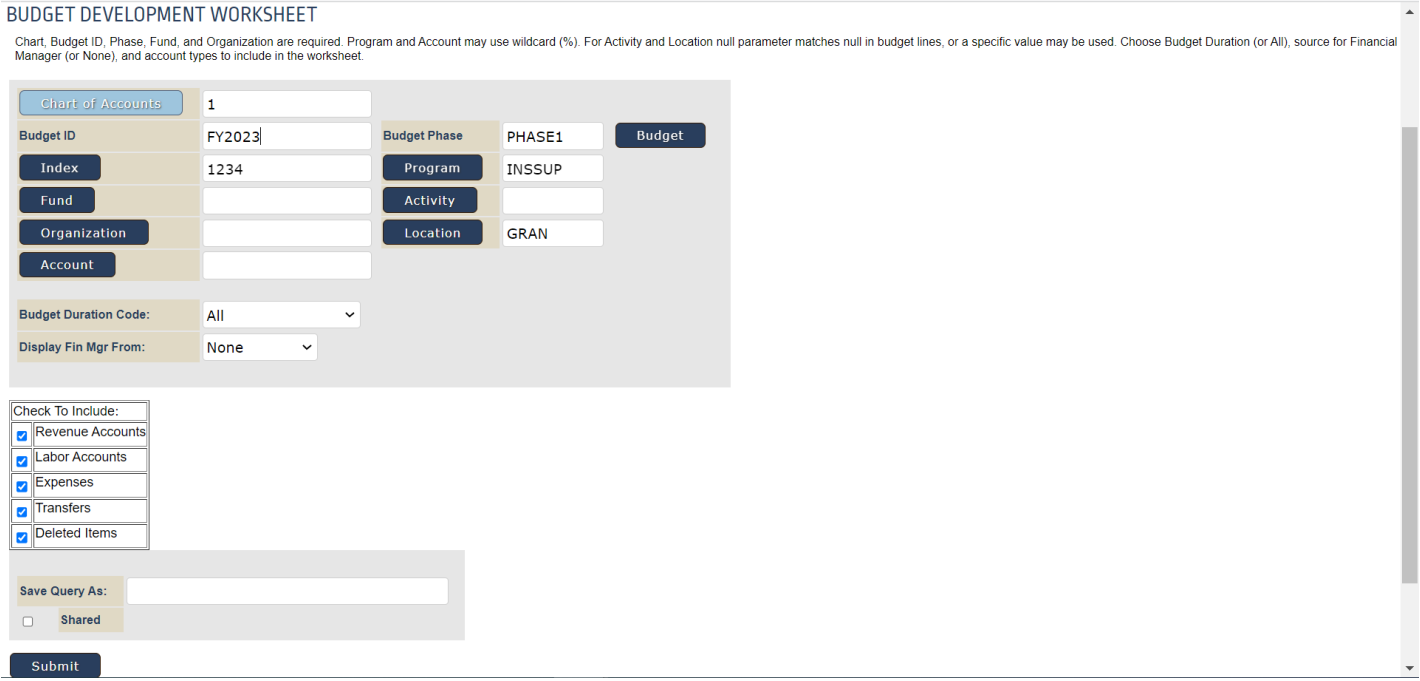

*This is a sample data screen only. You want to use the actual organization, budget year, and budget phase for which you are updating the budget!* 

\*\*NOTE: Banner will submit this data but will bring the user back to the same screen as above. Users may notice that the fields populate with information: Fund, Organization, Program and Location and that the Index Field will have cleared. The Fund has been pre-set to populate to Fund 1000IN. Remember that Fund 1000IN does NOT include Salary & Wage Information.

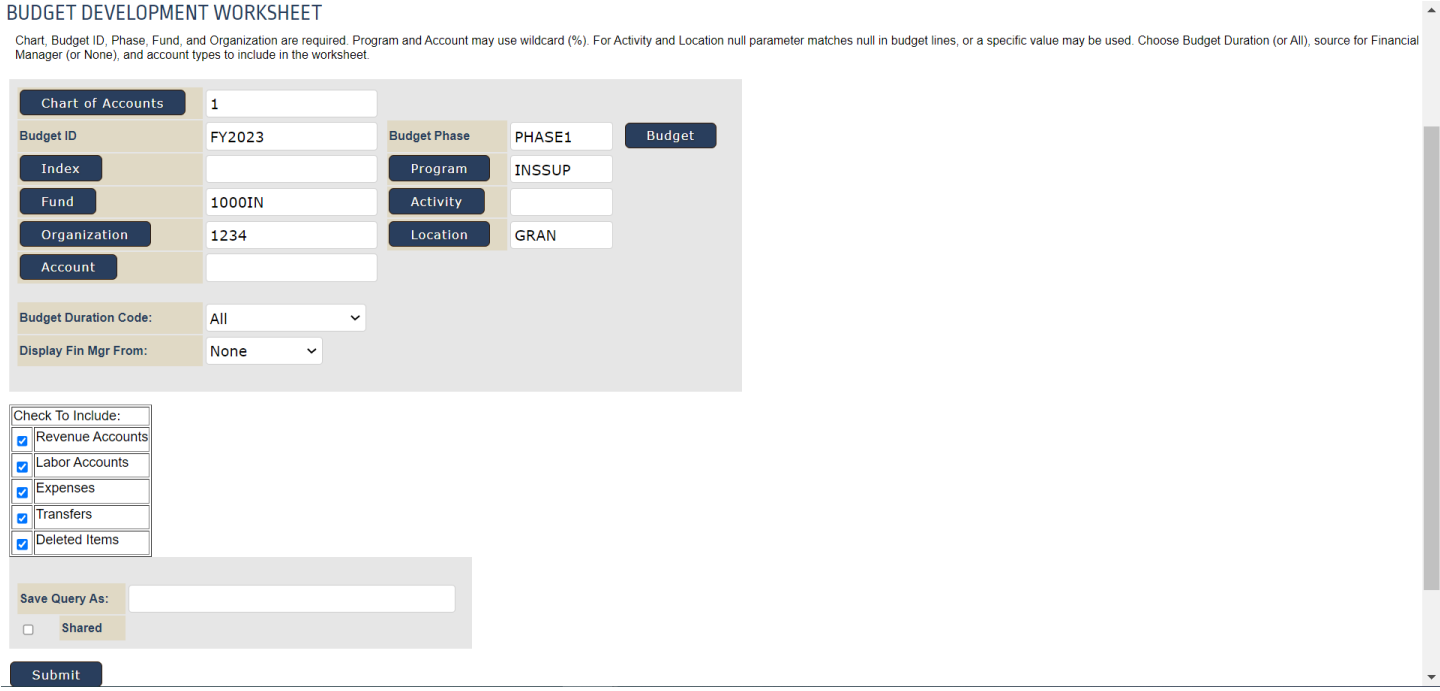

*This is a sample data screen only. You want to use the actual organization, budget year, and budget phase for which you are updating the budget!* 

8. The top section of the report shows the full FOAPAL of the org. Scroll down on this page to view the Worksheet. Follow these steps to change the data in Budget Development:

a. Changes by Account: Enter the changes in the "Change Value" column. \*\*NOTE: When subtracting an amount, a minus "-" sign must be used. When adding to the budget, *no sign is needed*. This is a numeric field; please DO NOT ADD brackets, commas, \$ signs. Using these features will return an error message and the data will not post.

- b. When you have finished making changes, scroll down to "Calculate" the data.
	- i. *Requery*: Takes the user back to the original data.
	- ii. *Calculate*: Applies the changes the user made to the values and displays the new numbers in the "Cumulative Change" and "New Budget," but will not save these changes.
	- iii. *Post*: Saves the changes the user made, and updates "Proposed Budget," "Cumulative Change," and "New Budget."

### Using the Banner Budget Development System in Self-Service

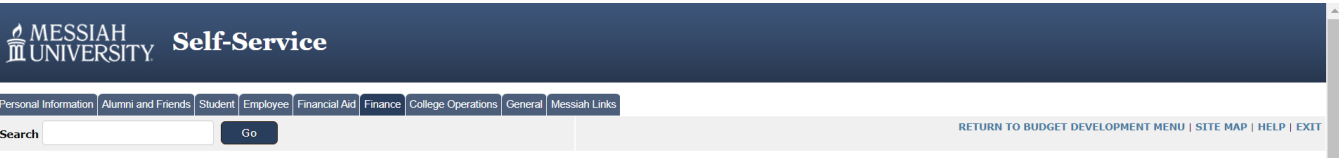

The Budget Development Worksheet allows you to calculate changes to all (mass change) or individual line items, and to delete lines from or add lines to your budget. You must select the Post button to save your changes. Se

#### **Worksheet Parameters**

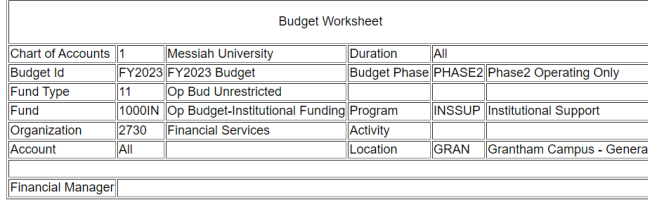

## Return To My Worksheets<br>Jump To Bottom

Enter Amount +/- 9999999999 99 to add/subtract. Select percent to increase/decrease by New Budget times Amount/100. Select rounding factor for mass and line changes by percent.<br>Change value/Percent in Worksheet will overri

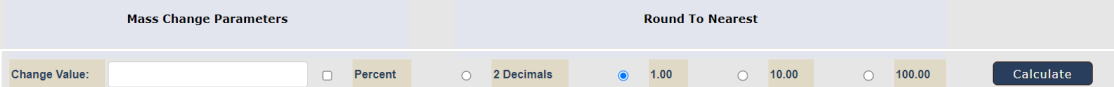

#### Worksheet

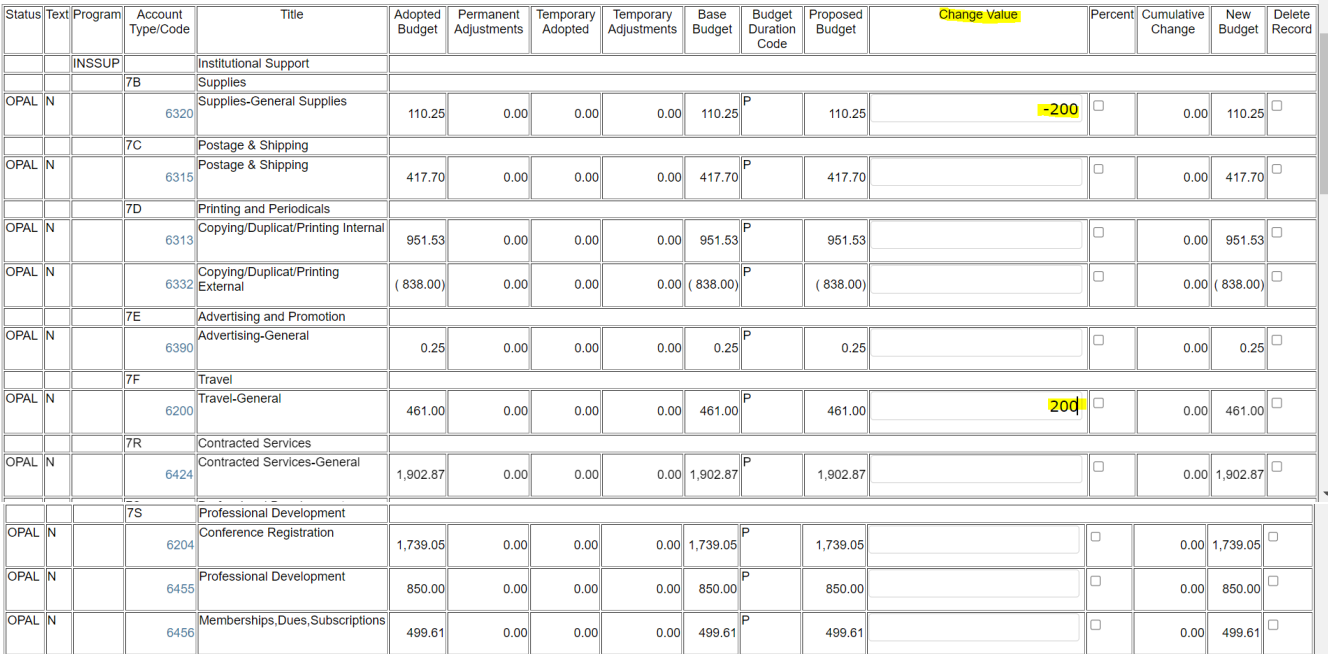

New rows may be added within the parameters used to create the worksheet.<br>Select Catculate to update the worksheet with additions, subtractions, percentage adjustments, deletions.<br>Select Post to recalculate and save change

#### Account/Program Code lookup

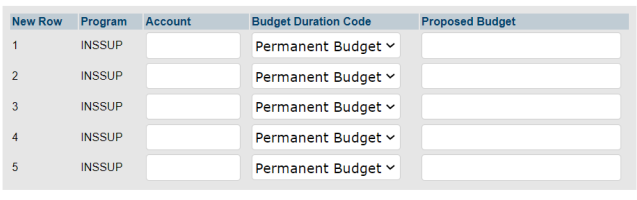

9. Banner will "calculate" the entries, without posting them so that the user can verify the totals before posting. Check the data in the "New Budget" column to verify the entries.

- a. If there is an error, select "recalculate" to return to the previous set of data.
- b. If all entries are correct, select "Post" so that entries are finalized.

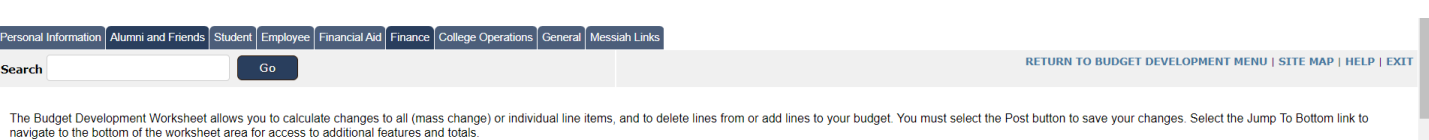

The changes submitted have been processed.

#### **Worksheet Parameters**

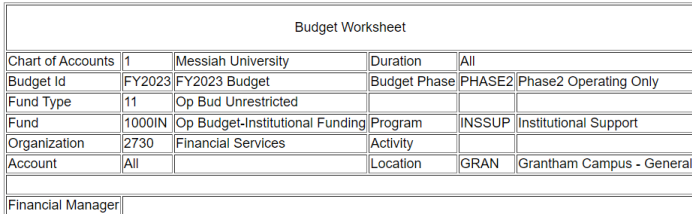

Return To My Worksheets<br>Jump To Bottom

Enter Amount +/- 9999999999 99 to add/subtract. Select percent to increase/decrease by New Budget times Amount/100. Select rounding factor for mass and line changes by percent.<br>Change value/Percent in Worksheet will overri

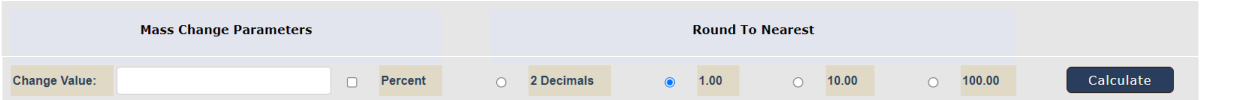

#### Worksheet

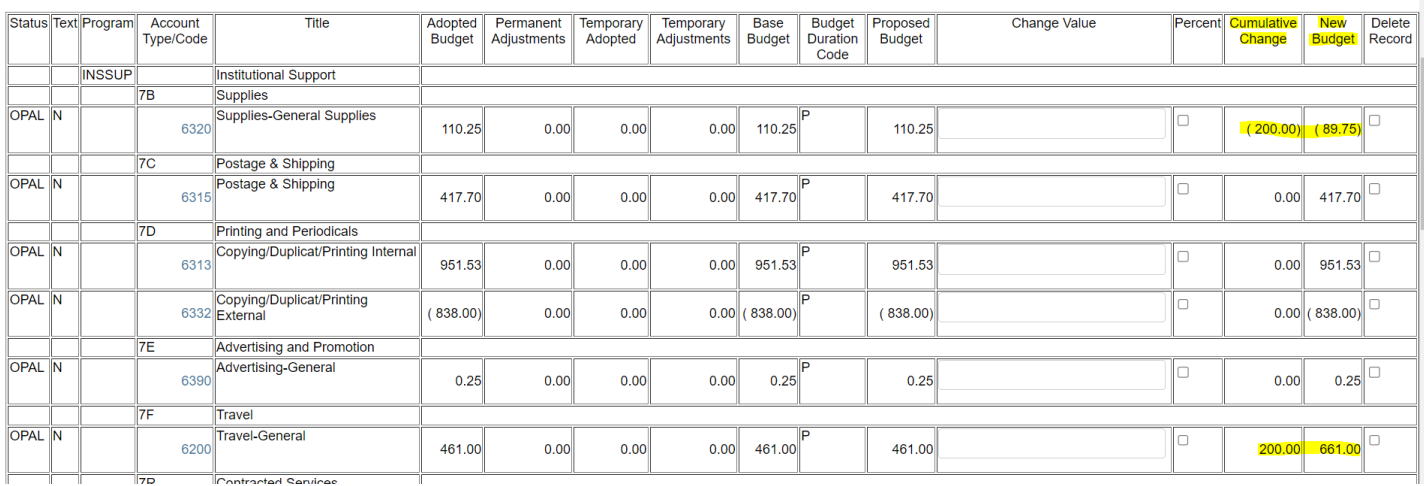

New rows may be added within the parameters used to create the worksheet.<br>Select Calculate to update the worksheet with additions, subtractions, percentage adjustments, deletions.<br>Select Post to recalculate and save change

Account/Program Code lookup

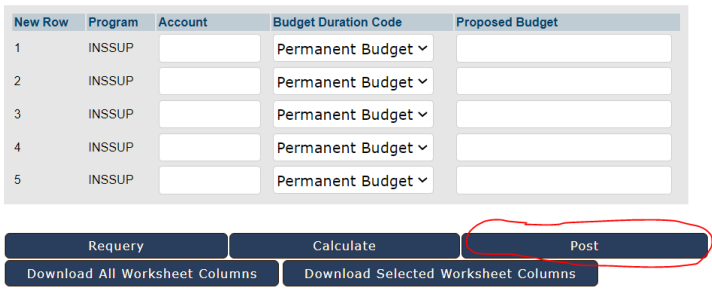

### 10. To enter text/comments or notes, click on the applicable account number in the "Account Code/Type" column.

#### Worksheet

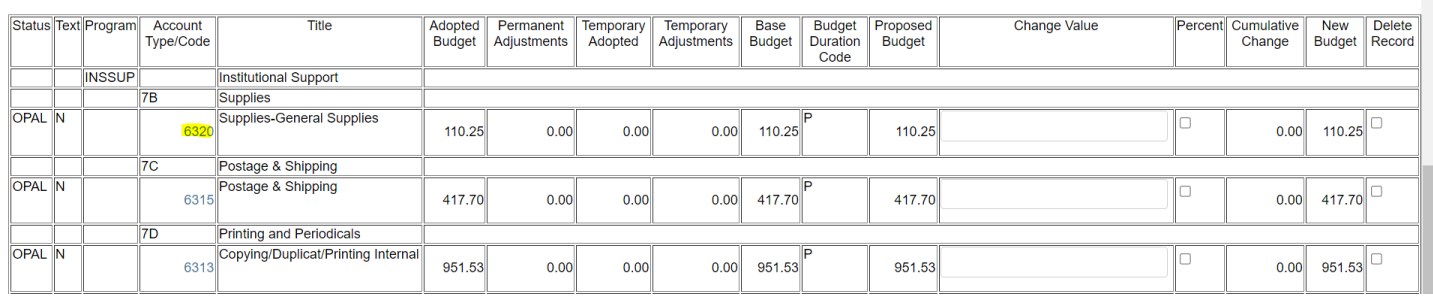

- 11. When the "Budget Development Text" screen appears, enter the text/notes that should be saved.
	- Enter Budget Text, Print text entered in this window will appear on all printouts.
	- Enter Budget Text, No Print text entered in this window will not appear on printouts; however, it will still be visible on the screen to anyone accessing the data in the system.
	- a. Click on the "Save" button.
	- b. To save it in the system, the user must then "Post".

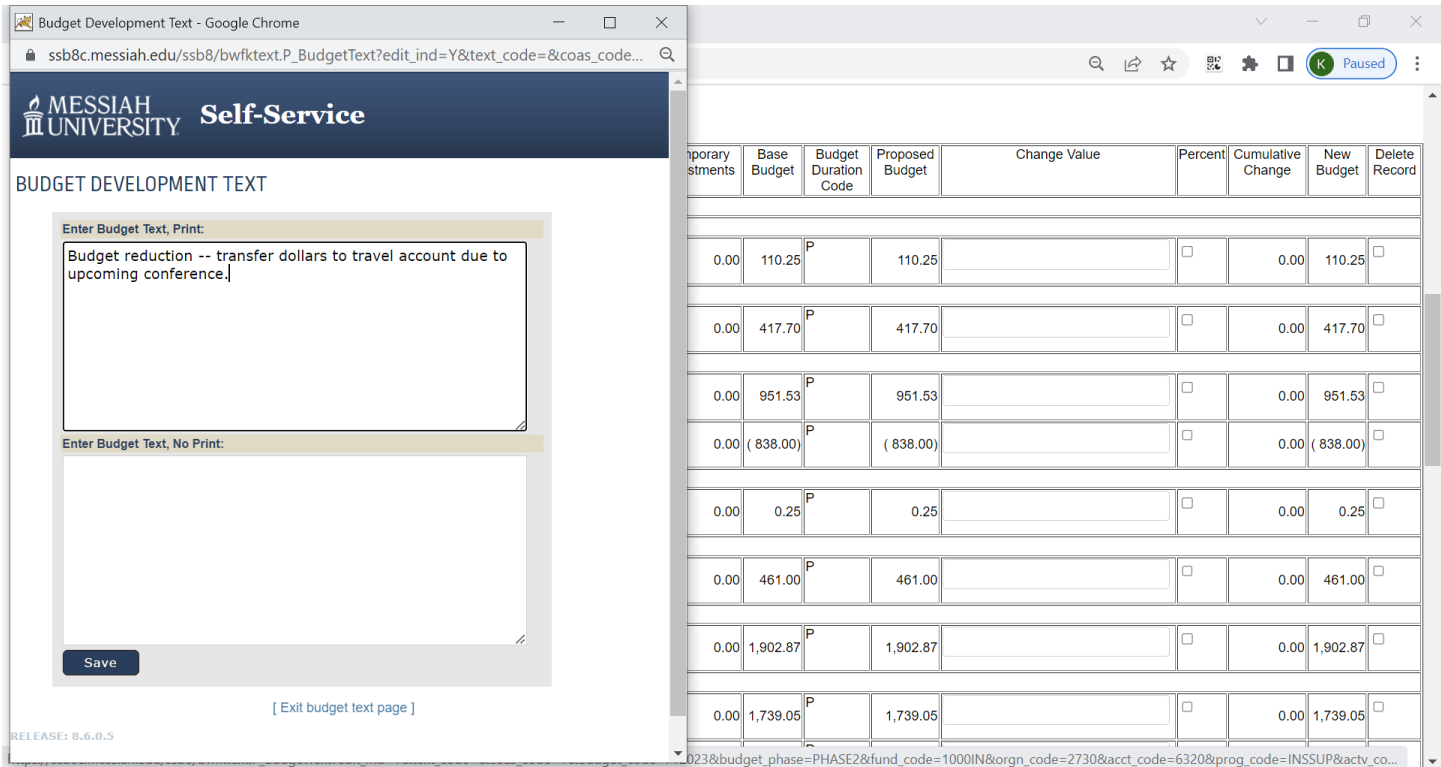

# **TO ADD a budget to an Account that is not listed**

- 1. To add a line item, go to the "Account/Program Code look up" area of the "Worksheet Parameters" screen.
	- a. Enter the Account number. (i.e.:  $6200 = \text{Travel}$ )
	- b. From the drop-down list, identify the duration of the budget item as "Permanent".
	- c. Enter the Amount in the Proposed Budget field.
	- d. Select "Calculate".
	- **e. The user must then "POST" in order to save the new item.**

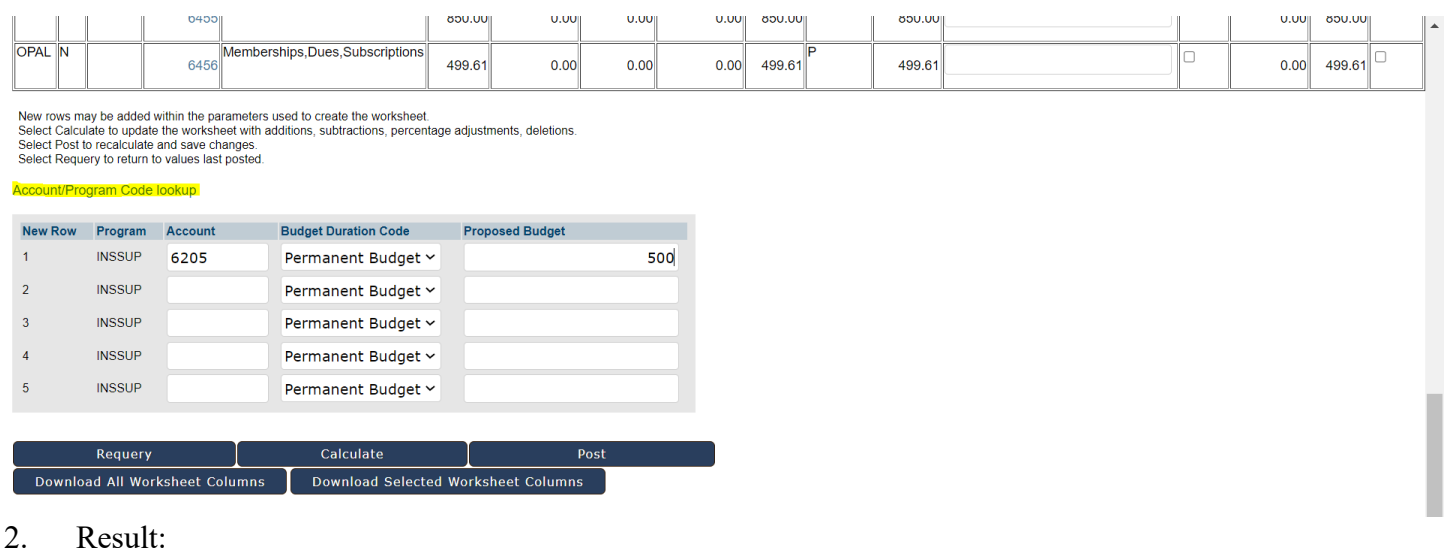

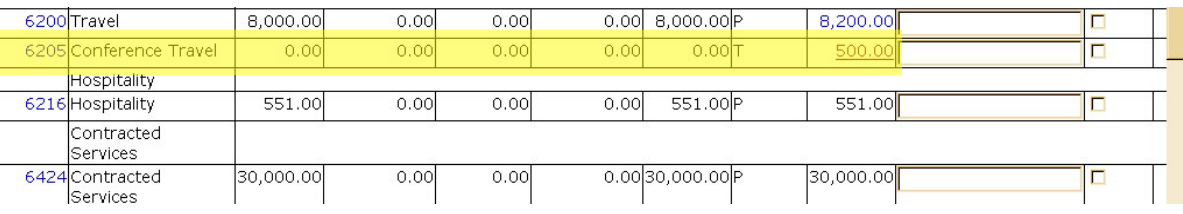

3. "Summary Totals" appear at the very bottom of the screen.

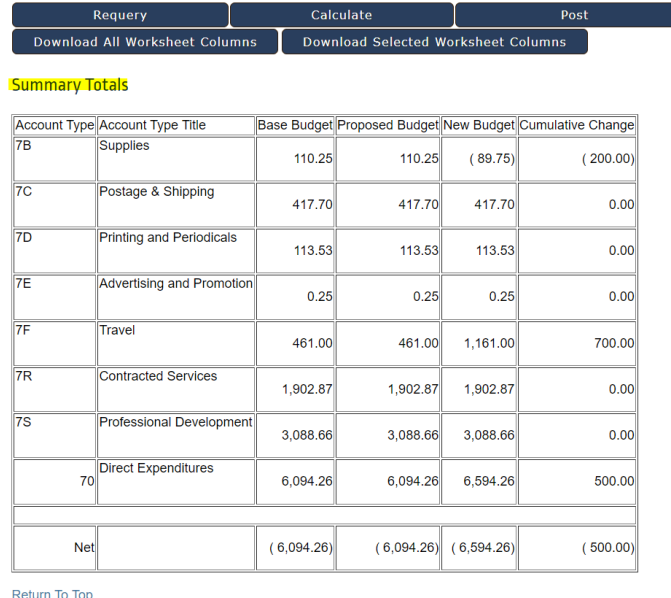

٦

**NOTE: When you first enter budget development for an organization, you may notice that the "Cumulative Change" column will not necessarily be zero. If inflationary parameter increases have been made to the base budget in the initial creation of the phase, those changes will be showing in the "Cumulative Change" column. It is appropriate to preserve that initial level of "Cumulative Change."**  The example noted here shows a "Cumulative Change" of (\$500.00) which means \$500 has been added to the bottom line. The phases may already include the inflationary increases in the budget; therefore, additions to the budget are not permitted UNLESS:

- 1.) Previously approved by the VP of the org.
- 2.) The increase is the result of a transfer of budget dollars between orgs. For example: Above, it should be noted in the text that the \$500 was TEMPORARILY transferred in FY23 to the Business Office from an IT budget because a Business Office Employee will be attending the seminar this year. The budget will be transferred back to IT in FY24. Since the transfer is only temporary, BUT will be needed in the budget for FY24, it should NOT be posted as a Temporary adjustment. It should be posted as a Permanent adjustment.
- 3.) Activity Codes: Budgets with activity codes are required to be set up separately. Please contact the Budget Director for assistance with budgets that contain activity codes.

### General Information:

PHASE1: The first live budget phase in the process in which changes are to be made to adjust the budget.

Phases will be closed as noted in communications. No changes can be made after the phase is closed.

If you have any questions or comments, please do not hesitate to contact me via email at khawkins@messiah.edu or phone (ext.2752).